# **OMRON**

## **Machine Automation Controller NJ/NX/NY-series**

## **Sysmac Library User's Manual for Safety System Monitor Library**

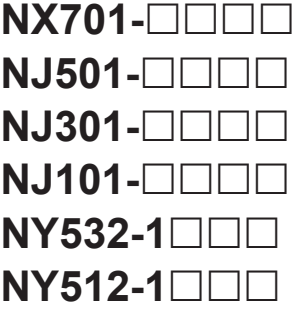

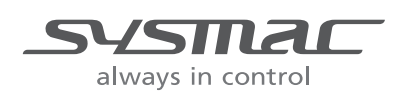

#### **NOTE**

All rights reserved. No part of this publication may be reproduced, stored in a retrieval system, or transmitted, in any form, or by any means, mechanical, electronic, photocopying, recording, or otherwise, without the prior written permission of OMRON.

No patent liability is assumed with respect to the use of the information contained herein. Moreover, because OMRON is constantly striving to improve its high-quality products, the information contained in this manual is subject to change without notice. Every precaution has been taken in the preparation of this manual. Nevertheless, OMRON assumes no responsibility for errors or omissions. Neither is any liability assumed for damages resulting from the use of the information contained in this publication.

#### **Trademarks**

- Sysmac and SYSMAC are trademarks or registered trademarks of OMRON Corporation in Japan and other countries for OMRON factory automation products.
- Microsoft, Windows, Windows Vista, Excel, and Visual Basic are either registered trademarks or trademarks of Microsoft Corporation in the United States and other countries.
- EtherCAT® is registered trademark and patented technology, licensed by Beckhoff Automation GmbH, Germany.
- ODVA, CIP, CompoNet, DeviceNet, and EtherNet/IP are trademarks of ODVA.

• The SD and SDHC logos are trademarks of SD-3C, LLC. 52 PM

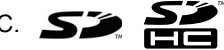

Other company names and product names in this document are the trademarks or registered trademarks of their respective companies.

#### **Copyrights**

Microsoft product screen shots reprinted with permission from Microsoft Corporation.

## <span id="page-2-0"></span>**Introduction**

Thank you for purchasing an NJ/NX-series CPU Unit.

This manual contains information that is necessary to use the function blocks in the Safety System Monitor Library. ("Function block" is sometimes abbreviated as "FB".) Please read this manual and make sure you understand the functionality and performance of the NJ/NX-series CPU Unit before you attempt to use it in a control system.

This manual provides function block specifications. It does not describe application restrictions or combination restrictions for Controllers, Units, and components.

Refer to the user's manuals for all of the products in the application before you use any of the products.

Keep this manual in a safe place where it will be available for reference during operation.

#### <span id="page-2-1"></span>**Features of the Library**

The Safety System Monitor Library is used to monitor safety system information.

You can use the Safety System Monitor Library to correctly manage information on the safety system during operation.

#### <span id="page-2-2"></span>**Intended Audience**

This manual is intended for the following personnel, who must also have knowledge of electrical systems(an electrical engineer or the equivalent).

- Personnel in charge of introducing FA systems.
- Personnel in charge of designing FA systems.
- Personnel in charge of installing and maintaining FA systems.
- Personnel in charge of managing FA systems and facilities.

For programming, this manual is intended for personnel who understand the programming language specifications in international standard IEC 61131-3 or Japanese standard JIS B 3503.

#### <span id="page-2-3"></span>**Applicable Products**

This manual covers the following products.

Sysmac Library for Safety System Monitor Library

• SYSMAC-XR015

#### NX-series CPU Units

 $\cdot$  NX701- $\Box$  $\Box$  $\Box$ 

NJ-series CPU Units

- $\cdot$  NJ501- $\Box$  $\Box$  $\Box$
- $\cdot$  NJ301- $\Box$  $\Box$  $\Box$
- $\cdot$  NJ101- $\neg$  $\neg$  $\neg$

NY-series IPC Machine Controller

- NY532-1 $\square\square$
- $\cdot$  NY512-1 $\square$

Part of the specifications and restrictions for the CPU Units are given in other manuals. Refer to *[Related Manuals](#page-12-0)* on page 11.

## <span id="page-3-0"></span>**Manual Structure**

#### <span id="page-3-1"></span>**Special Information**

Special information in this manual is classified as follows:

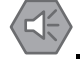

#### **Precautions for Safe Use**

Precautions on what to do and what not to do to ensure safe usage of the product.

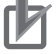

#### **Precautions for Correct Use**

Precautions on what to do and what not to do to ensure proper operation and performance.

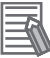

#### **Additional Information**

Additional information to read as required. This information is provided to increase understanding or make operation easier.

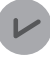

#### **Version Information**

Information on differences in specifications and functionality for CPU Units with different unit versions and for different versions of the Sysmac Studio are given.

Note References are provided to more detailed or related information.

# <span id="page-5-0"></span>**CONTENTS**

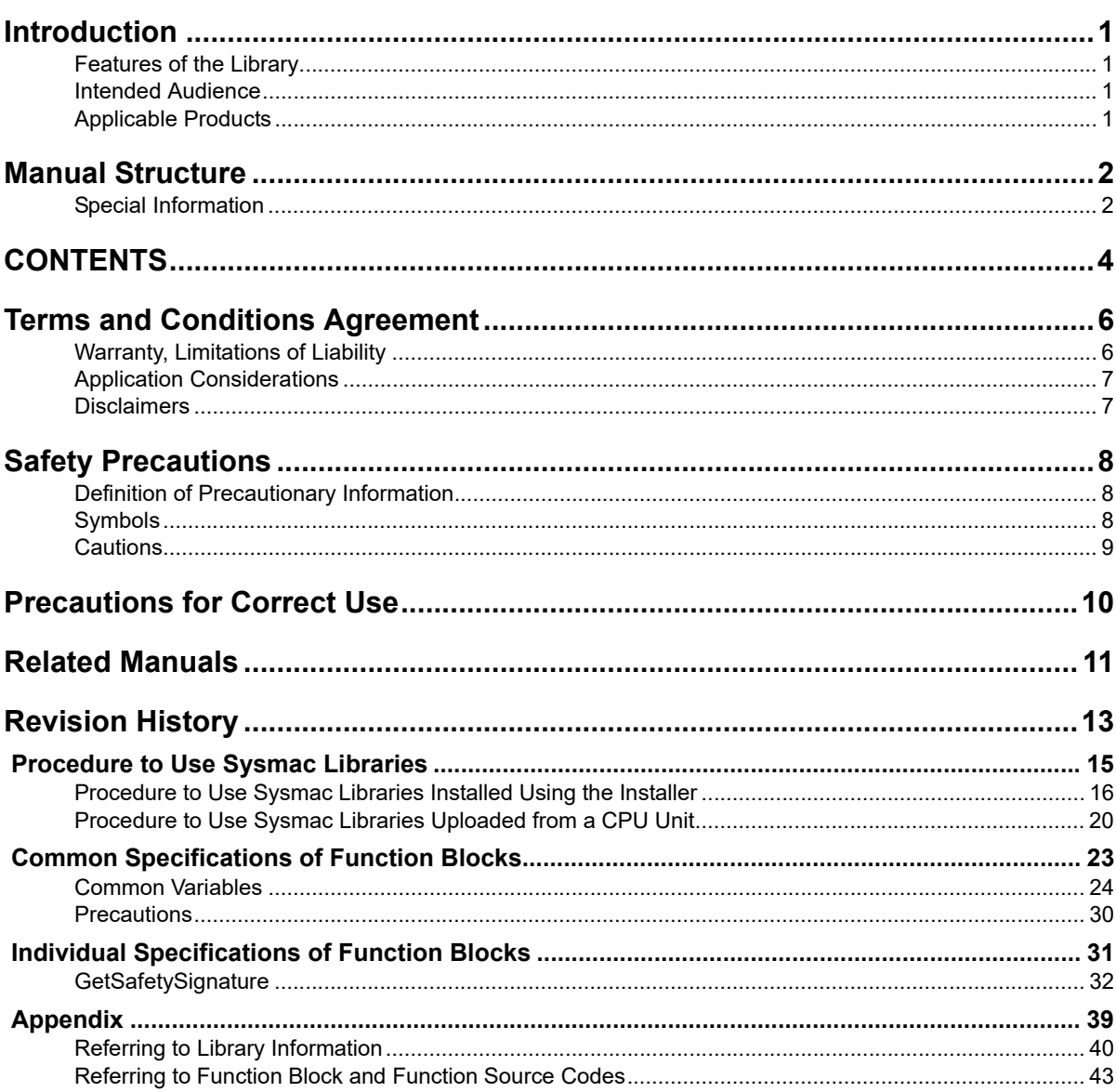

## <span id="page-7-0"></span>**Terms and Conditions Agreement**

### <span id="page-7-1"></span>**Warranty, Limitations of Liability**

## **Warranties**

#### **Exclusive Warranty**

Omron's exclusive warranty is that the Products will be free from defects in materials and workmanship for a period of twelve months from the date of sale by Omron (or such other period expressed in writing by Omron). Omron disclaims all other warranties, express or implied.

#### **Limitations**

OMRON MAKES NO WARRANTY OR REPRESENTATION, EXPRESS OR IMPLIED, ABOUT NON-INFRINGEMENT, MERCHANTABILITY OR FITNESS FOR A PARTICULAR PURPOSE OF THE PRODUCTS. BUYER ACKNOWLEDGES THAT IT ALONE HAS DETERMINED THAT THE PRODUCTS WILL SUITABLY MEET THE REQUIREMENTS OF THEIR INTENDED USE.

Omron further disclaims all warranties and responsibility of any type for claims or expenses based on infringement by the Products or otherwise of any intellectual property right.

#### **Buyer Remedy**

Omron's sole obligation hereunder shall be, at Omron's election, to (i) replace (in the form originally shipped with Buyer responsible for labor charges for removal or replacement thereof) the non-complying Product, (ii) repair the non-complying Product, or (iii) repay or credit Buyer an amount equal to the purchase price of the non-complying Product; provided that in no event shall Omron be responsible for warranty, repair, indemnity or any other claims or expenses regarding the Products unless Omron's analysis confirms that the Products were properly handled, stored, installed and maintained and not subject to contamination, abuse, misuse or inappropriate modification. Return of any Products by Buyer must be approved in writing by Omron before shipment. Omron Companies shall not be liable for the suitability or unsuitability or the results from the use of Products in combination with any electrical or electronic components, circuits, system assemblies or any other materials or substances or environments. Any advice, recommendations or information given orally or in writing, are not to be construed as an amendment or addition to the above warranty.

See http://www.omron.com/global/ or contact your Omron representative for published information.

## **Limitation on Liability; Etc**

OMRON COMPANIES SHALL NOT BE LIABLE FOR SPECIAL, INDIRECT, INCIDENTAL, OR CON-SEQUENTIAL DAMAGES, LOSS OF PROFITS OR PRODUCTION OR COMMERCIAL LOSS IN ANY WAY CONNECTED WITH THE PRODUCTS, WHETHER SUCH CLAIM IS BASED IN CONTRACT, WARRANTY, NEGLIGENCE OR STRICT LIABILITY.

Further, in no event shall liability of Omron Companies exceed the individual price of the Product on which liability is asserted.

### <span id="page-8-0"></span>**Application Considerations**

## **Suitability of Use**

Omron Companies shall not be responsible for conformity with any standards, codes or regulations which apply to the combination of the Product in the Buyer's application or use of the Product. At Buyer's request, Omron will provide applicable third party certification documents identifying ratings and limitations of use which apply to the Product. This information by itself is not sufficient for a complete determination of the suitability of the Product in combination with the end product, machine, system, or other application or use. Buyer shall be solely responsible for determining appropriateness of the particular Product with respect to Buyer's application, product or system. Buyer shall take application responsibility in all cases.

NEVER USE THE PRODUCT FOR AN APPLICATION INVOLVING SERIOUS RISK TO LIFE OR PROPERTY WITHOUT ENSURING THAT THE SYSTEM AS A WHOLE HAS BEEN DESIGNED TO ADDRESS THE RISKS, AND THAT THE OMRON PRODUCT(S) IS PROPERLY RATED AND INSTALLED FOR THE INTENDED USE WITHIN THE OVERALL EQUIPMENT OR SYSTEM.

## **Programmable Products**

Omron Companies shall not be responsible for the user's programming of a programmable Product, or any consequence thereof.

#### <span id="page-8-1"></span>**Disclaimers**

## **Performance Data**

Data presented in Omron Company websites, catalogs and other materials is provided as a guide for the user in determining suitability and does not constitute a warranty. It may represent the result of Omron's test conditions, and the user must correlate it to actual application requirements. Actual performance is subject to the Omron's Warranty and Limitations of Liability.

## **Change in Specifications**

Product specifications and accessories may be changed at any time based on improvements and other reasons. It is our practice to change part numbers when published ratings or features are changed, or when significant construction changes are made. However, some specifications of the Product may be changed without any notice. When in doubt, special part numbers may be assigned to fix or establish key specifications for your application. Please consult with your Omron's representative at any time to confirm actual specifications of purchased Product.

## **Errors and Omissions**

Information presented by Omron Companies has been checked and is believed to be accurate; however, no responsibility is assumed for clerical, typographical or proofreading errors or omissions.

## <span id="page-9-0"></span>**Safety Precautions**

## <span id="page-9-1"></span>**Definition of Precautionary Information**

The following notation is used in this user's manual to provide precautions required to ensure safe usage of an NJ/NX-series Controller.

The safety precautions that are provided are extremely important to safety. Always read and heed the information provided in all safety precautions.

The following notation is used.

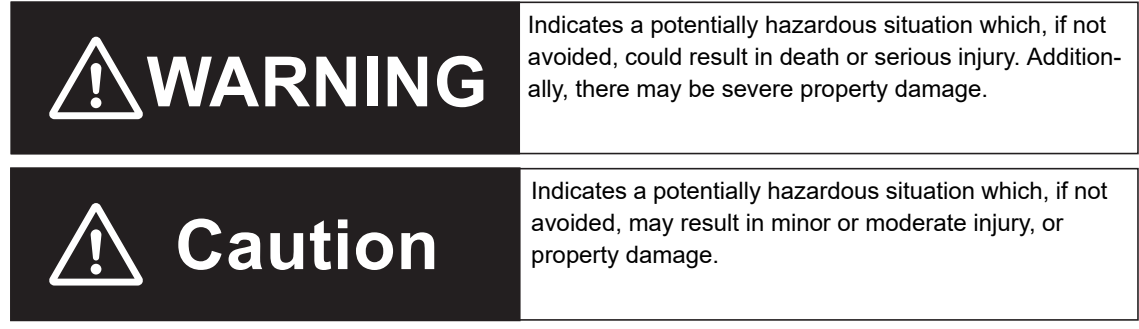

## <span id="page-9-2"></span>**Symbols**

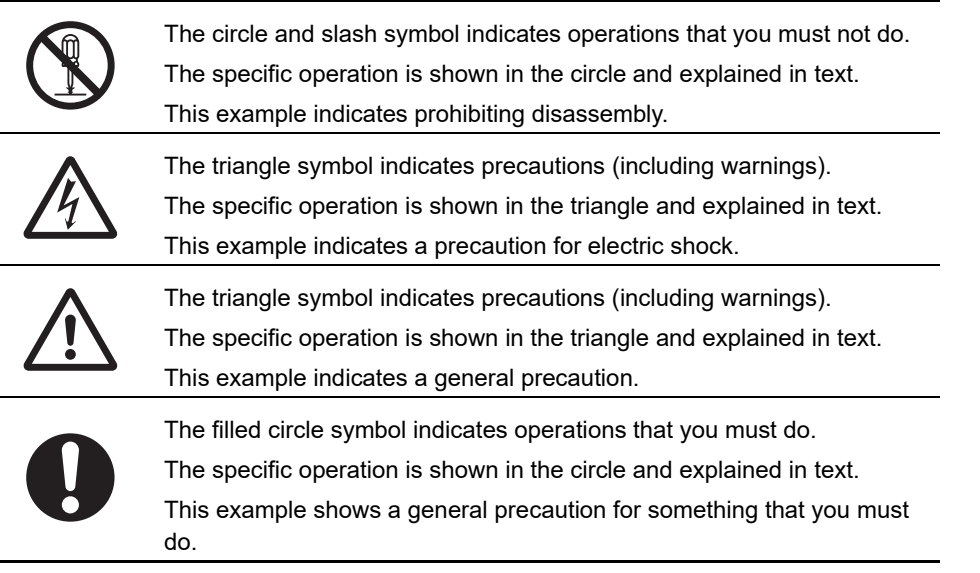

## <span id="page-10-0"></span>**Cautions**

# **Caution**

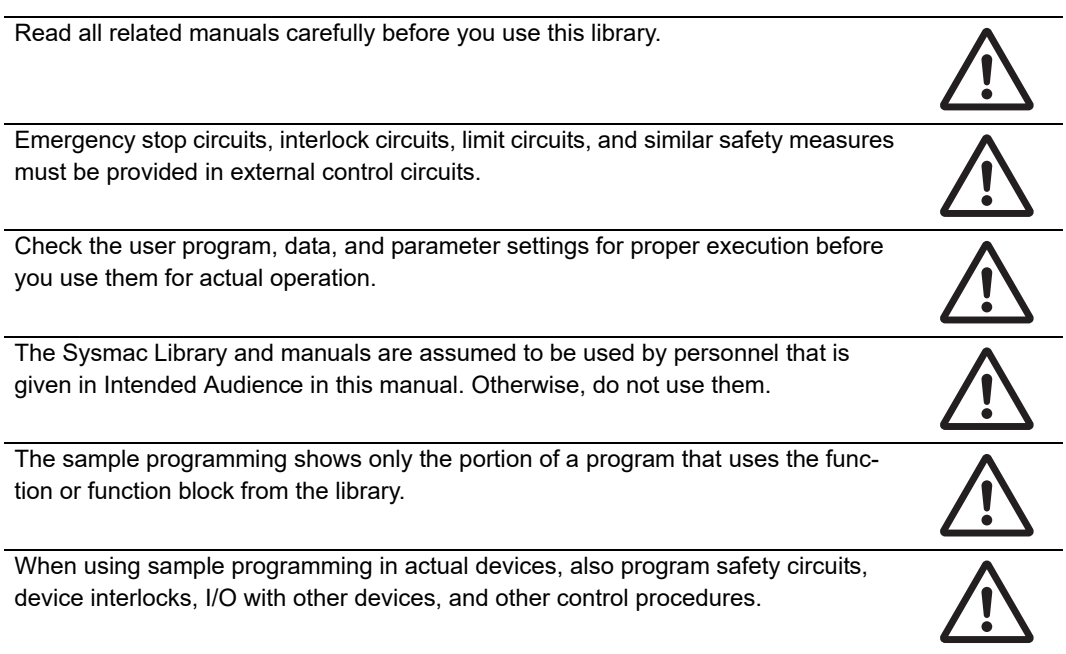

## <span id="page-11-0"></span>**Precautions for Correct Use**

## **Using the Library**

- When you use the library, functions or function blocks that are not described in the library manual may be displayed on the Sysmac Studio. Do not use functions or function blocks that are not described in the manual.
- Do not change the file names and the contents of any object list.
- Do not turn OFF the power supply to the Controller or EtherCAT slave or stop EtherCAT communications until the processing for this function block ends normally or ends in an error.

## **Using Sample Programming**

- Create a user program that will produce the intended device operation.
- Check the user program for proper execution before you use it for actual operation.

# <span id="page-12-1"></span><span id="page-12-0"></span>**Related Manuals**

The following are the manuals related to this manual. Use these manuals for reference.

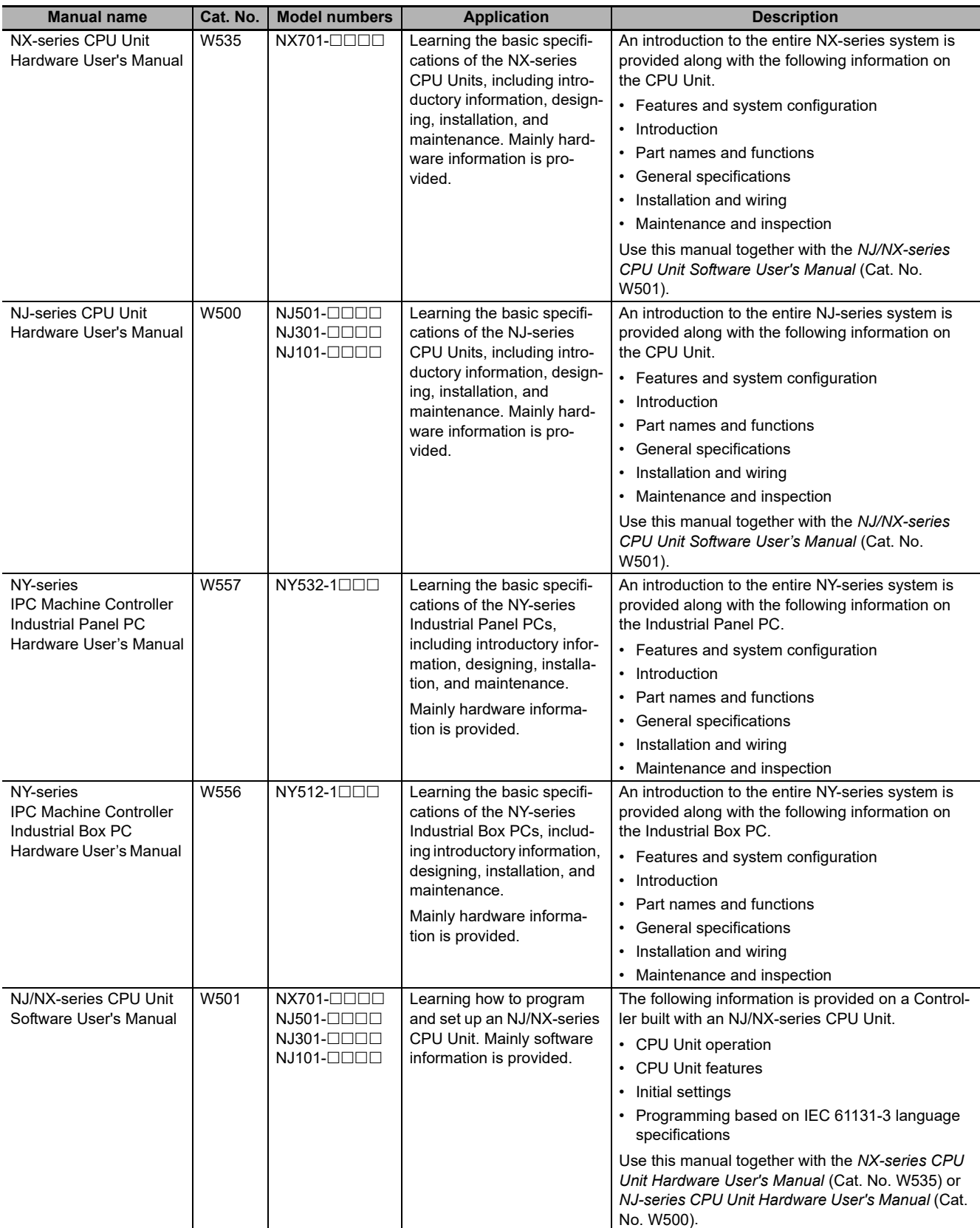

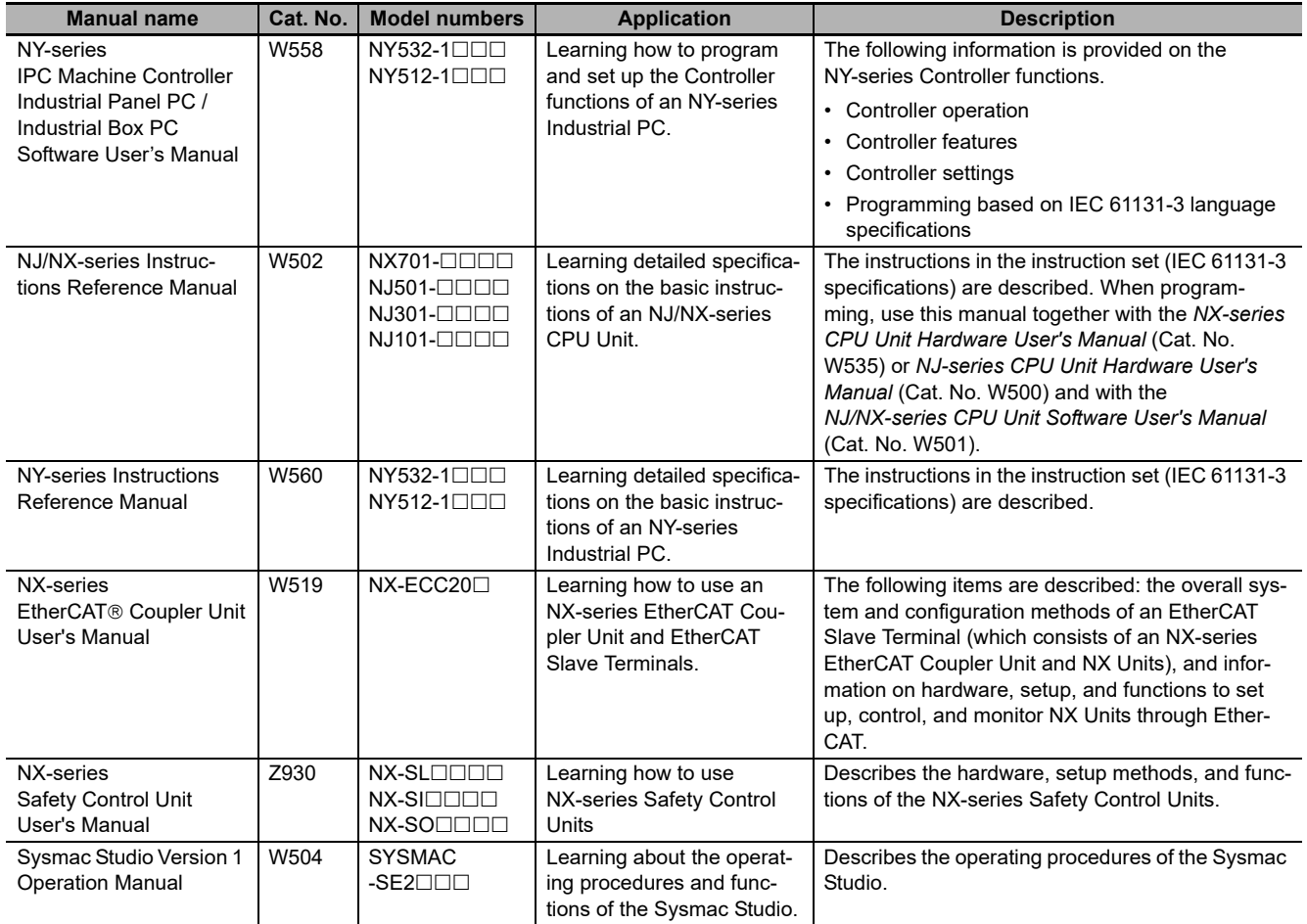

# <span id="page-14-0"></span>**Revision History**

A manual revision code appears as a suffix to the catalog number on the front and back covers of the manual.

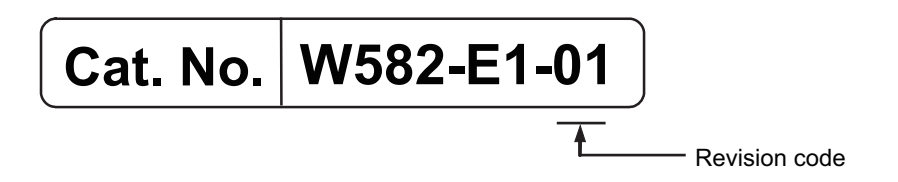

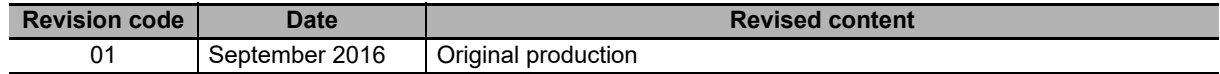

# <span id="page-16-0"></span>**Procedure to Use Sysmac Libraries**

# <span id="page-17-0"></span>**Procedure to Use Sysmac Libraries Installed Using the Installer**

This section describes the procedure to use Sysmac Libraries that you installed using the installer. There are two ways to use libraries.

- Using newly installed Sysmac Libraries
- Using upgraded Sysmac Libraries

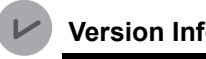

**Version Information**

To use Sysmac Libraries, you need the Sysmac Studio version 1.14 or higher.

### **Using Newly Installed Libraries**

*1* Start the Sysmac Studio and open or create a new project in which you want to use Sysmac Libraries.

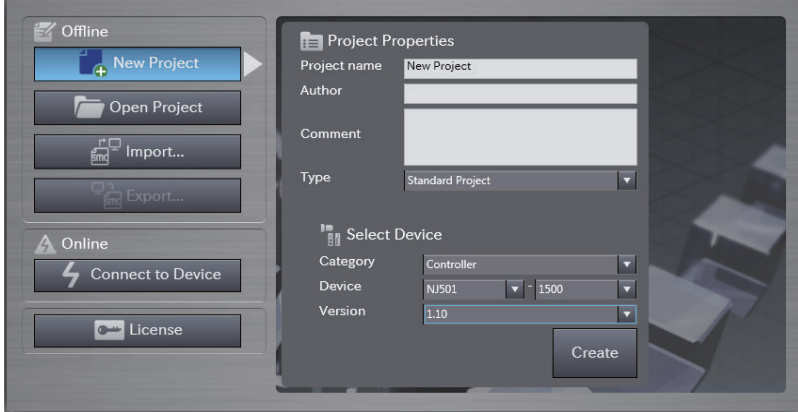

#### **Precautions for Correct Use**

If you create a new project, be sure to configure the settings as follows to enable the use of Sysmac Libraries. If you do not configure the following settings, you cannot proceed to the step 2 and later steps.

- Set the project type to Standard Project or Library Project.
- Set the device category to Controller.
- Set the device version to 1.01 or later.

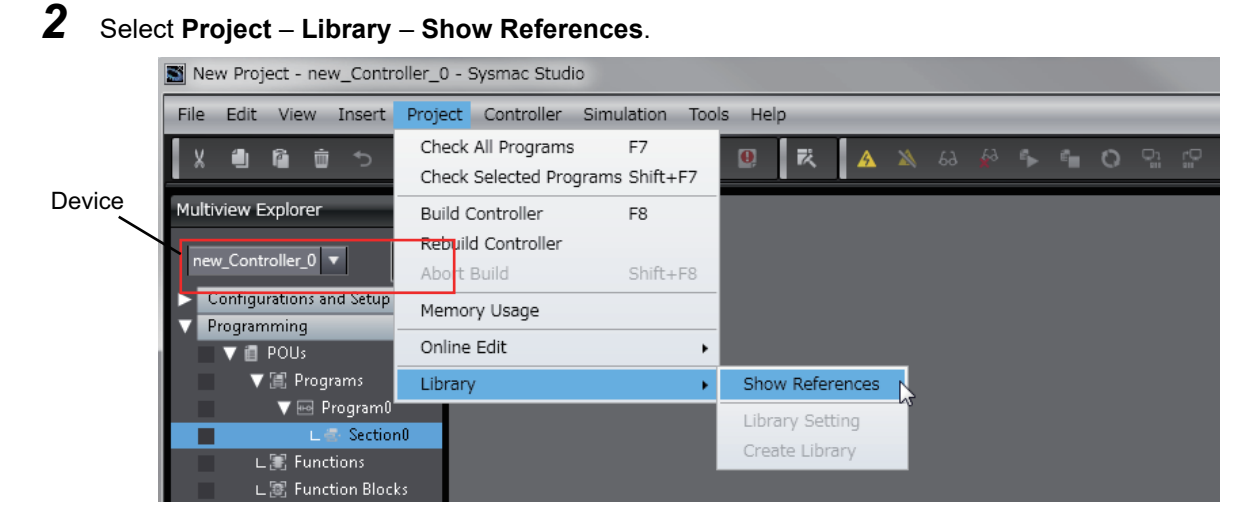

#### **Precautions for Correct Use**

If you have more than one registered device in the project, make sure that the device selected currently is an NJ/NX-series CPU Unit. If you do not select an NJ/NX-series CPU Unit as the device, Library References does not appear in the above menu. When the device selected currently is an NJ/NX-series CPU Unit, the device icon  $\|\cdot\|$  is displayed in the Multiview Explorer.

*3* Add the desired Sysmac Library to the list and click the **OK** Button.

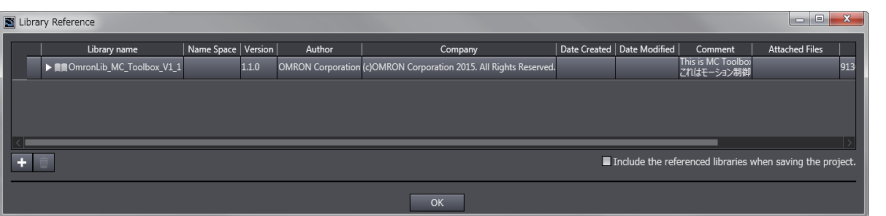

The Sysmac Library file is read into the project.

Now, when you select the Ladder Editor or ST Editor, the function blocks and functions included in a Sysmac Library appear in the Toolbox.

For the procedure for adding and setting libraries in the above screen, refer to the *Sysmac Studio Version 1 Operation Manual* (Cat. No. W504).

4 Insert the Sysmac Library's function blocks and functions into the circuit using one of the following two methods.

• Select the desired function block or function in the Toolbox and drag and drop it onto the programming editor.

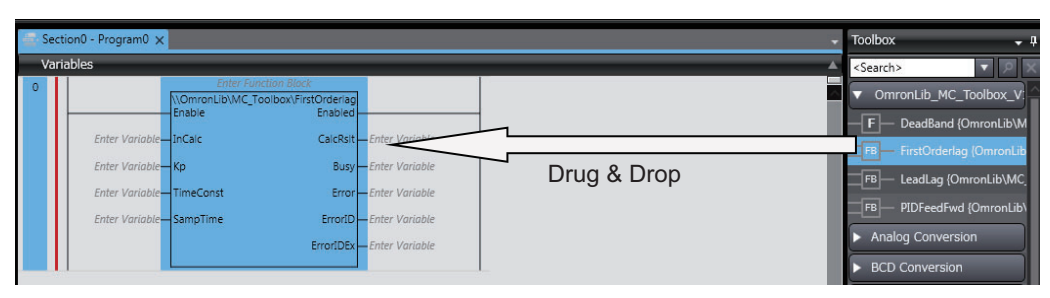

• Right-click the programming editor, select **Insert Function Block** in the menu, and enter the fully qualified name (\\name of namespace\name of function block).

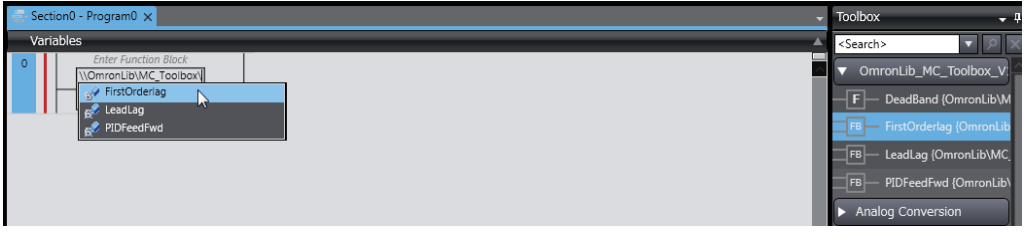

### **Using Upgraded Libraries**

- *1* Start the Sysmac Studio and open a project in which any old-version Sysmac Library is included.
- *2* Select **Project Library Show References**.

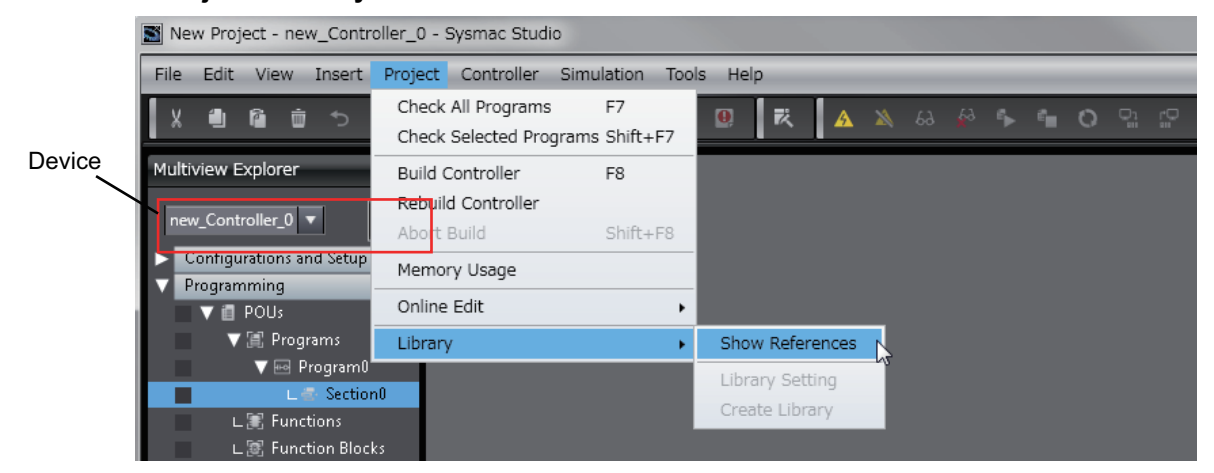

#### **Precautions for Correct Use**

If you have more than one registered device in the project, make sure that the device selected currently is an NJ/NX-series CPU Unit. Otherwise, Library References does not appear in the above menu. When the device selected currently is an NJ/NX-series CPU Unit, the device icon **if** is displayed in the Multiview Explorer.

*3* Select an old-version Sysmac Library and click the **Delete Reference** Button.

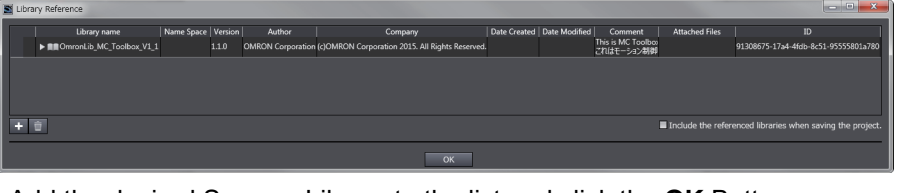

*4* Add the desired Sysmac Library to the list and click the **OK** Button.

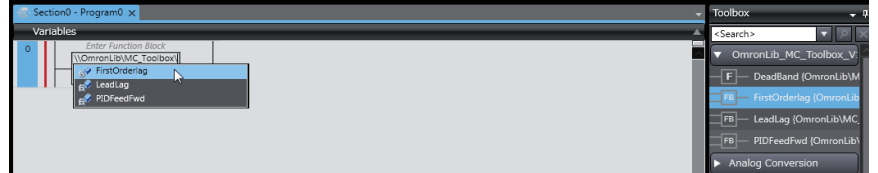

#### ſЙ **Precautions for Correct Use**

After you upgrade the Sysmac Studio, check all programs and make sure that there is no error of the program check results on the Build Tab Page.

Select **Project** – **Check All Programs** from the Main Menu.

# <span id="page-21-0"></span>**Procedure to Use Sysmac Libraries Uploaded from a CPU Unit**

You can use Sysmac Libraries uploaded from a CPU Unit to your computer if they are not installed. The procedure to use uploaded Sysmac Libraries from a CPU Unit is as follows.

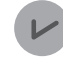

#### **Version Information**

To use Sysmac Libraries, you need the Sysmac Studio version 1.14 or higher.

*1* Start the Sysmac Studio and create a new project in which you want to use Sysmac Libraries.

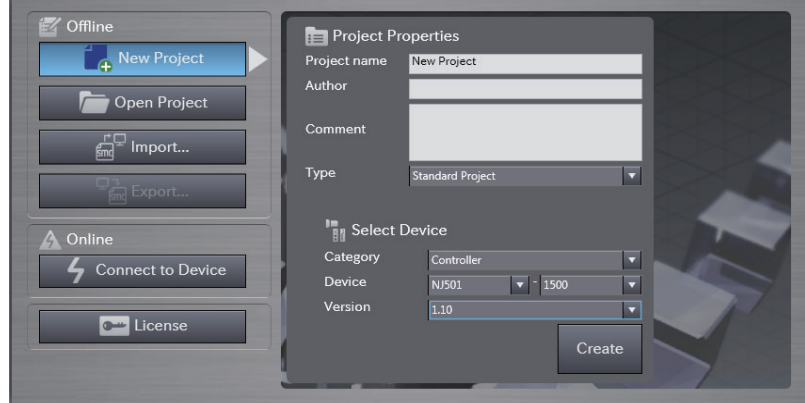

- 
- *2* Connect the computer to the CPU Unit and place it online.
- *3* Upload POUs in which any Sysmac Library is used to the computer.

Now, when you select the Ladder Editor or ST Editor, the function blocks and functions included in the Sysmac Library used in the uploaded POUs appear in the Toolbox.

- 4 Insert the Sysmac Library's function blocks and functions into the circuit using one of the following two methods.
	- Select the desired function block or function in the Toolbox and drag and drop it onto the Ladder Editor.

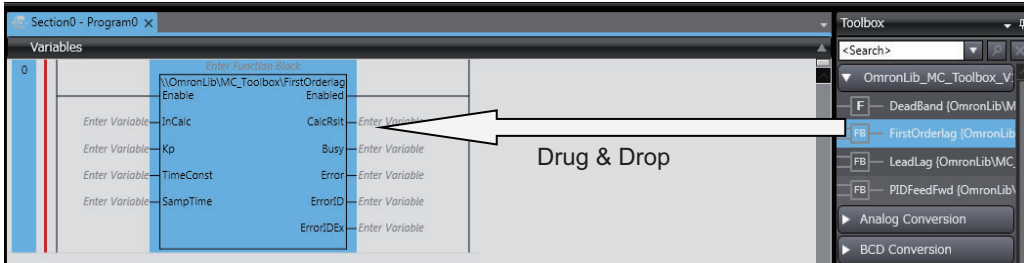

• Right-click the programming editor, select **Insert Function Block** in the menu, and enter the fully qualified name (\\name of namespace\name of function block).

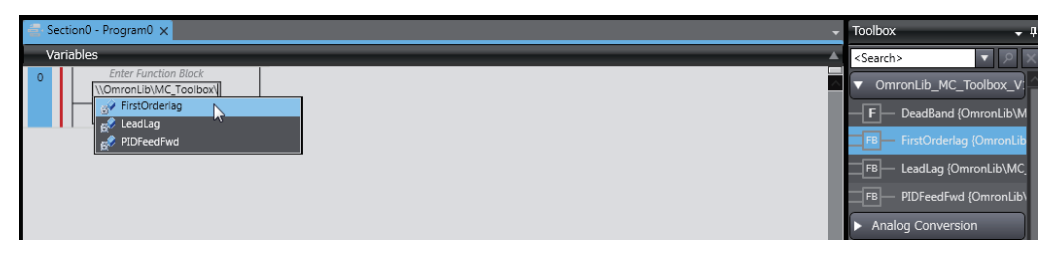

#### **Precautions for Correct Use**

• The Sysmac Studio installs library files of the uploaded Sysmac Studio to the specified folder on the computer if they are not present. However, the Sysmac Studio does not install library files to the specified folder on the computer if they are present.

The specified folder here means the folder in which library files are installed by the installer.

• Note that uploading Sysmac Libraries from a CPU Unit does not install the manual and help files for the Sysmac Libraries, unlike the case where you install then using the installer. Please install the manual and help files using the installer if you need them.

# <span id="page-24-0"></span>**Common Specifications of Function Blocks**

# <span id="page-25-0"></span>**Common Variables**

This section describes the specifications of variables (*EN*, *Execute*, *Enable*, *Abort*, *ENO*, *Done*, *CalcRslt*, *Enabled*, *Busy*, *CommandAborted*, *Error*, *ErrorID*, and *ErrorIDEx*) that are used for more than one function or function block. The specifications are described separately for functions, for execute-type function blocks, and for enable-type function blocks.

### **Definition of Input Variables and Output Variables**

Common input variables and output variables used in functions and function blocks are as follows.

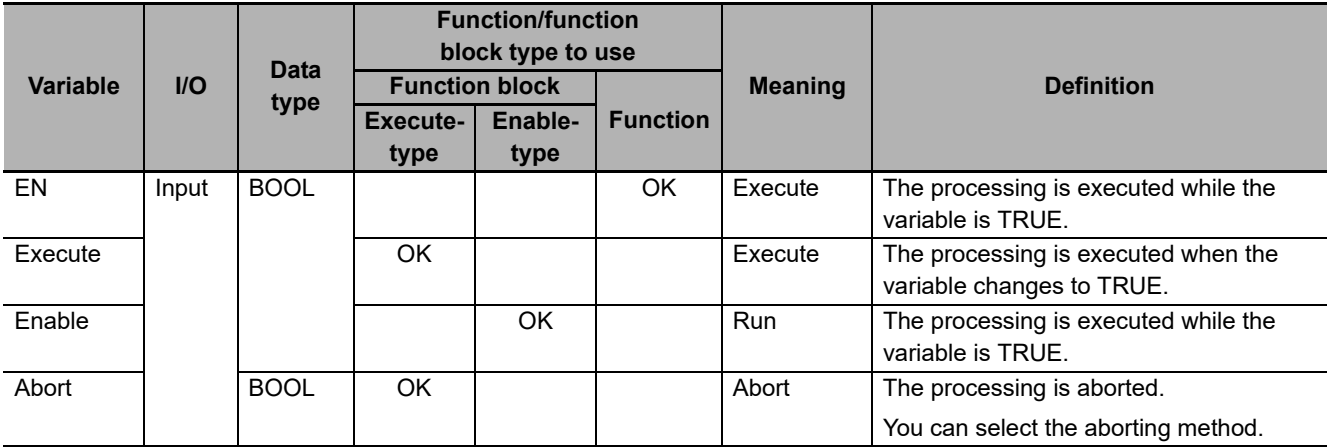

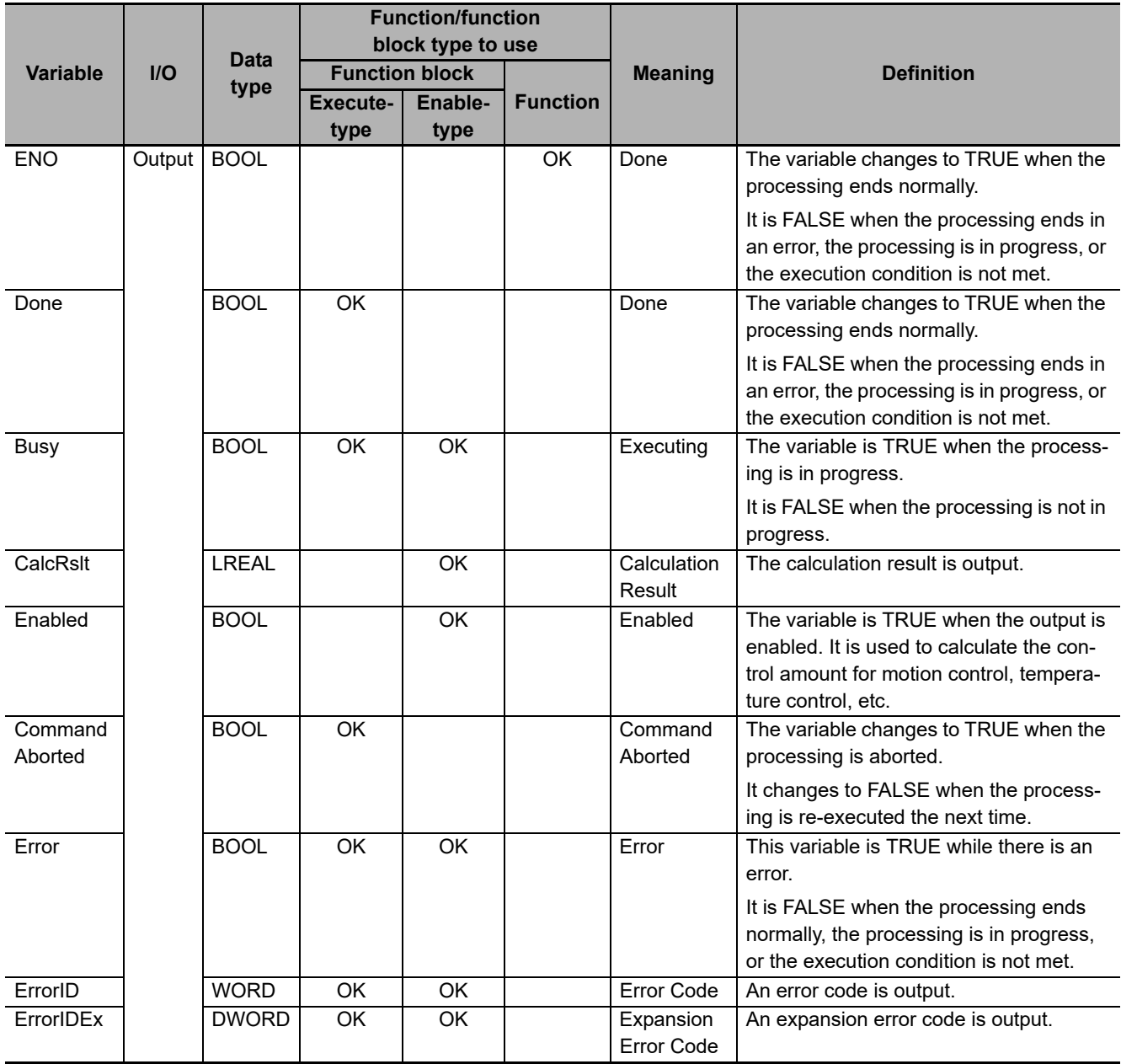

#### **Execute-type Function Blocks**

- Processing starts when *Execute* changes to TRUE.
- When *Execute* changes to TRUE, *Busy* also changes to TRUE. When processing is completed normally, *Busy* changes to FALSE and *Done* changes to TRUE.
- When continuously executes the function blocks of the same instance, change the next *Execute* to TRUE for at least one task period after *Done* changes to FALSE in the previous execution.
- If the function block has a *CommandAborted* (Instruction Aborted) output variable and processing is aborted, *CommandAborted* changes to TRUE and *Busy* changes to FALSE.
- If an error occurs in the function block, *Error* changes to TRUE and *Busy* changes to FALSE.
- For function blocks that output the result of calculation for motion control and temperature control, you can use the BOOL input variable *Abort* to abort the processing of a function block. When *Abort* changes to TRUE, *CommandAborted* changes to TRUE and the execution of the function block is aborted.

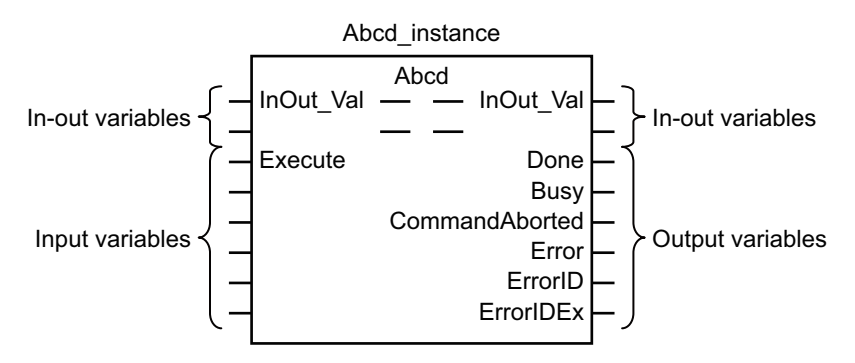

- If *Execute* is TRUE and *Done*, *CommandAborted*, or *Error* changes to TRUE, *Done*, *Command-Aborted*, and *Error* changes to FALSE when *Execute* is changed to FALSE.
- If *Execute* is FALSE and *Done*, *CommandAborted*, or *Error* changes to TRUE, *Done*,*Command-Aborted*, and *Error* changes to TRUE for only one task period.
- If an error occurs, the relevant error code and expansion error code are set in *ErrorID* (Error Code) and *ErrorIDEx* (Expansion Error Code). The error codes are retained even after *Error* changes to FALSE, but *ErrorID* is set to 16#0000 and *ErrorIDEx* is set to 16#0000 0000 when *Execute* changes to TRUE.

## **Timing Charts**

This section provides timing charts for a normal end, aborted execution, and errors.

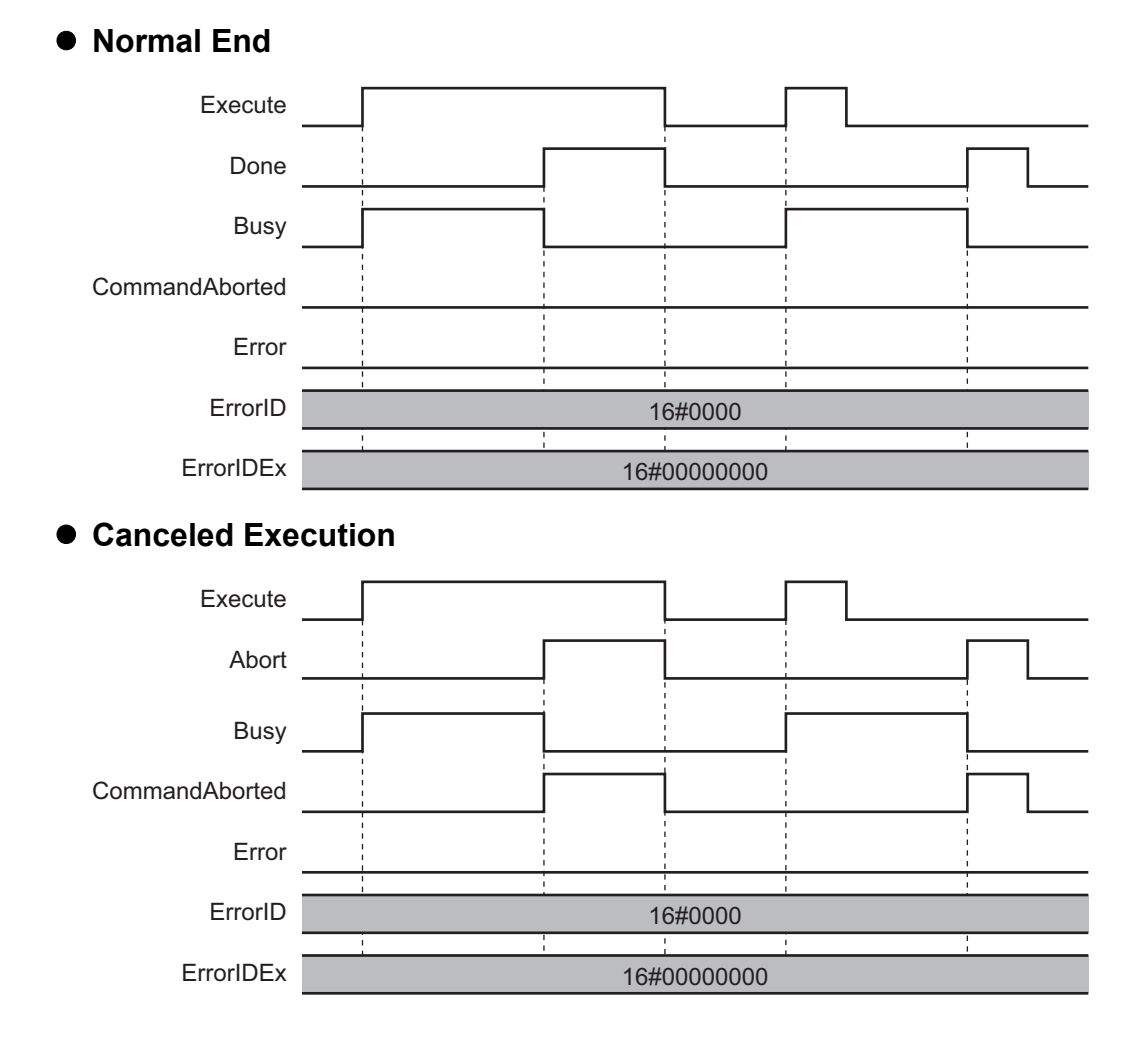

#### **Aborted Execution**

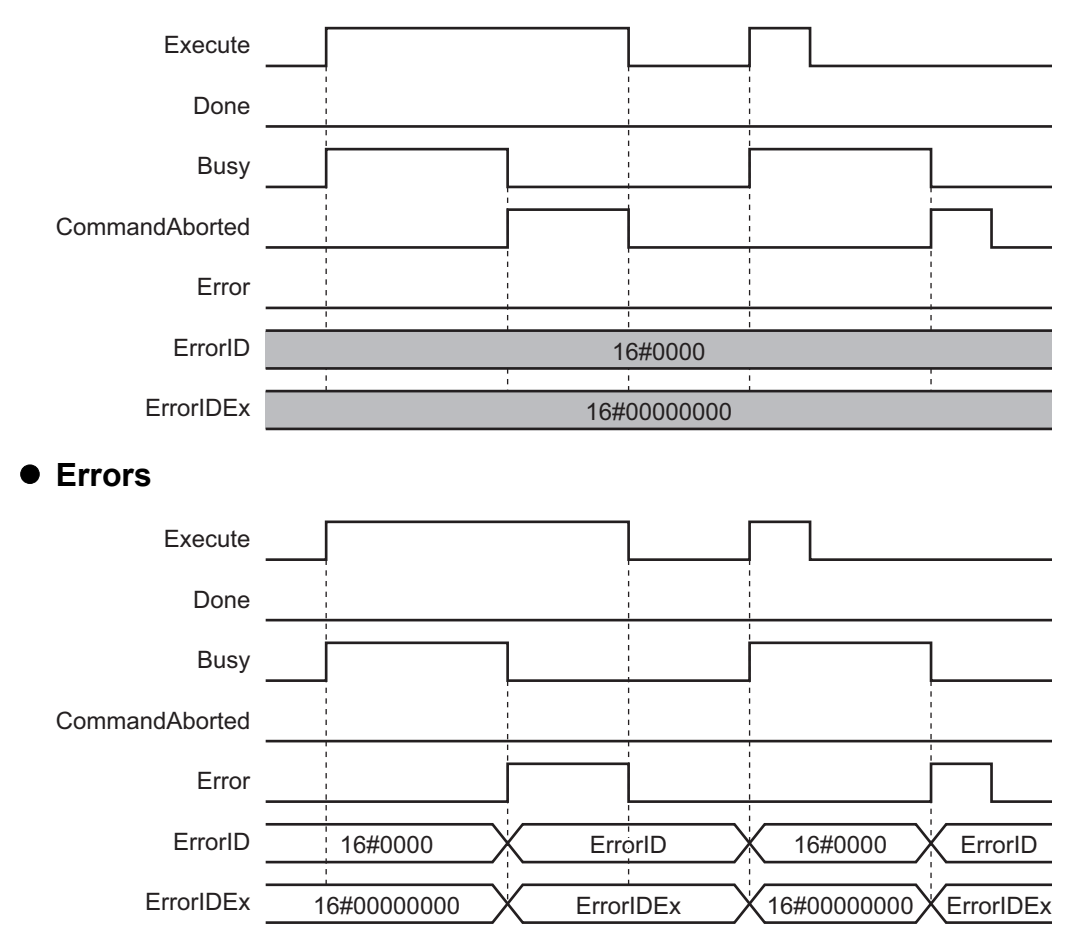

### **Enable-type Function Blocks**

- Processing is executed while *Enable* is TRUE.
- When *Enable* changes to TRUE, *Busy* also changes to TRUE. *Enabled* is TRUE during calculation of the output value.
- If an error occurs in the function block, *Error* changes to TRUE and *Busy* and *Enabled* change to FALSE. When *Enable* changes to FALSE, *Enabled*, *Busy*, and *Error* change to FALSE.

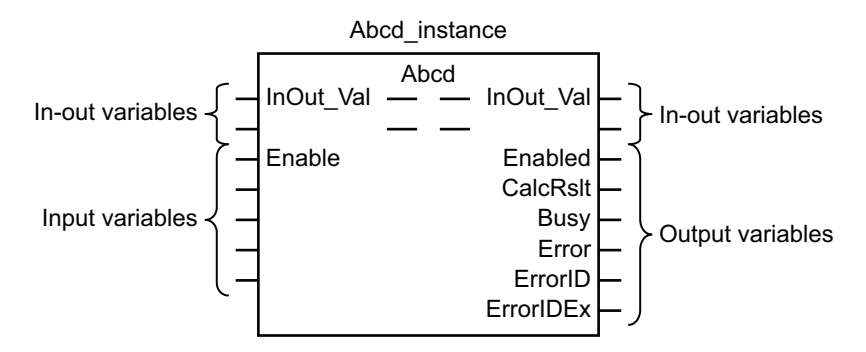

- If an error occurs, the relevant error code and expansion error code are set in *ErrorID* (Error Code) and *ErrorIDEx* (Expansion Error Code). The error codes are retained even after *Error* changes to FALSE, but *ErrorID* is set to 16#0000 and *ErrorIDEx* is set to 16#0000 0000 when *Enable* changes to TRUE.
- For function blocks that calculate the control amount for motion control, temperature control, etc., *Enabled* is FALSE when the value of *CalcRslt* (Calculation Result) is incorrect. In such a case, do not use *CalcRslt*. In addition, after the function block ends normally or after an error occurs, the value of *CalcRslt* is retained until *Enable* changes to TRUE. The control amount will be calculated based on the retained *CalcRslt* value, if it is the same instance of the function block that changed *Enable* to TRUE. If it is a different instance of the function block, the control amount will be calculated based on the initial value.

## **Timing Charts**

This section provides timing charts for a normal end and errors.

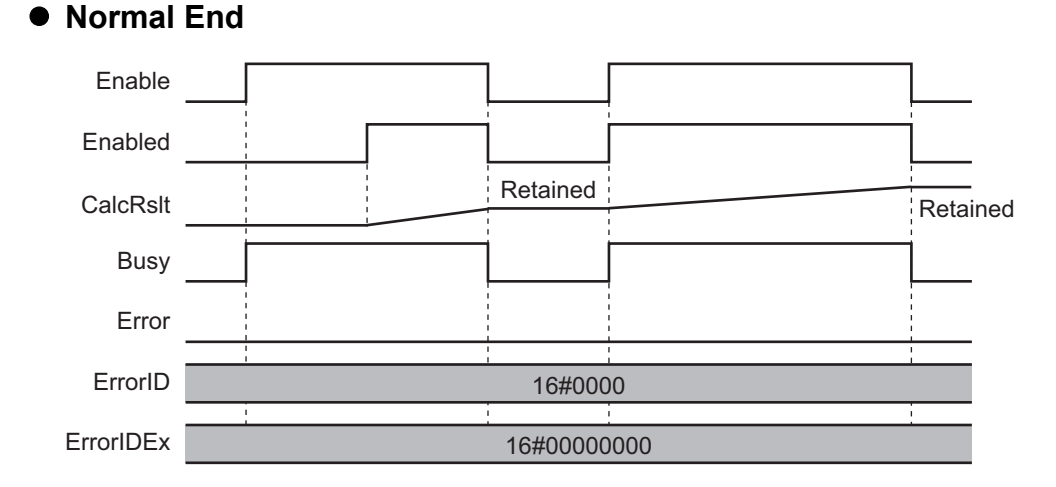

#### **28 NJ/NX/NY-series Sysmac Library User's Manual for Safety System Monitor Library (W582)**

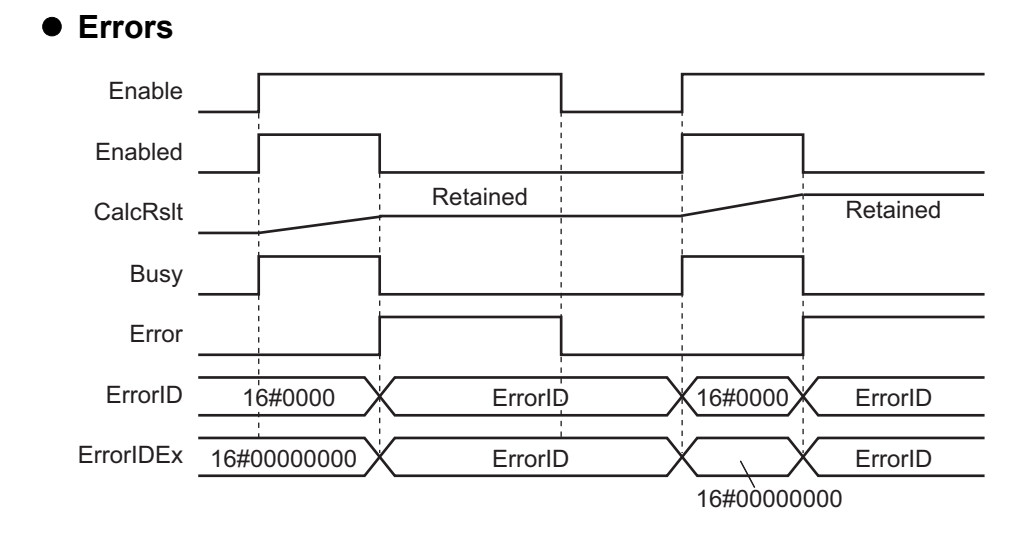

# <span id="page-31-0"></span>**Precautions**

This section provides precautions for the use of this function block.

#### **Nesting**

You can nest calls to this function block for up to four levels. For details on nesting, refer to the *NJ/NX-series CPU Unit Software User's Manual* (Cat. No. W501).

### **Instruction Options**

You cannot use the upward differentiation option for this function block.

## **Re-execution of Function Blocks**

Execute-type function blocks cannot be re-executed by the same instance.

If you do so, the output value will be the initial value.

For details on re-execution, refer to the *NJ/NX-series CPU Unit Motion Control User's Manual* (Cat. No. W507).

## <span id="page-32-0"></span>**Individual Specifications of Function Blocks**

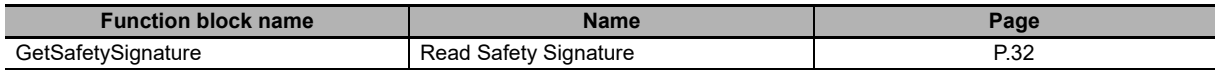

# <span id="page-33-0"></span>**GetSafetySignature**

The GetSafetySignature function block reads the safety signature from the Safety CPU Unit specified on the EtherCAT Network.

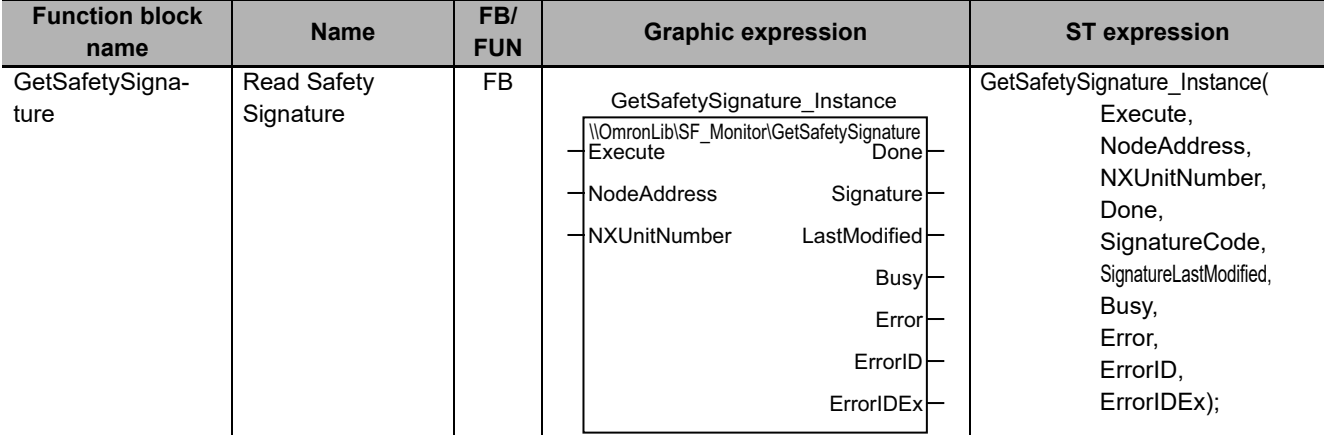

## **Library Information**

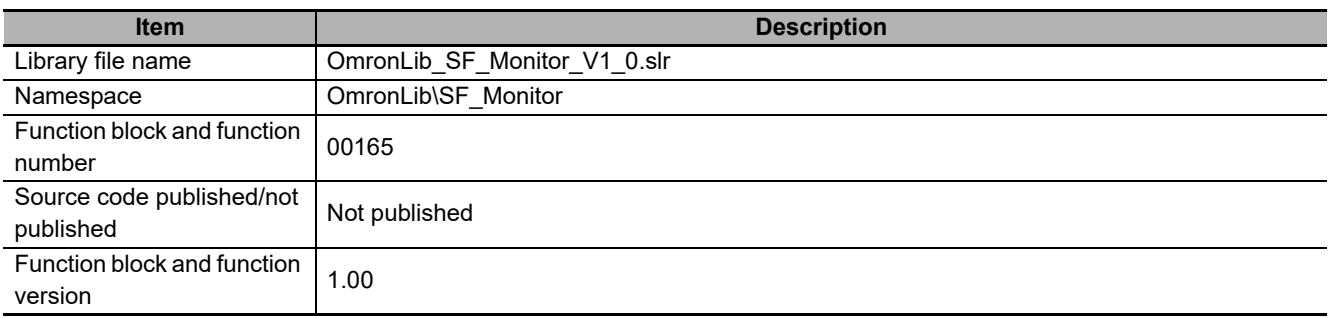

## <span id="page-33-1"></span>**Compatible Models**

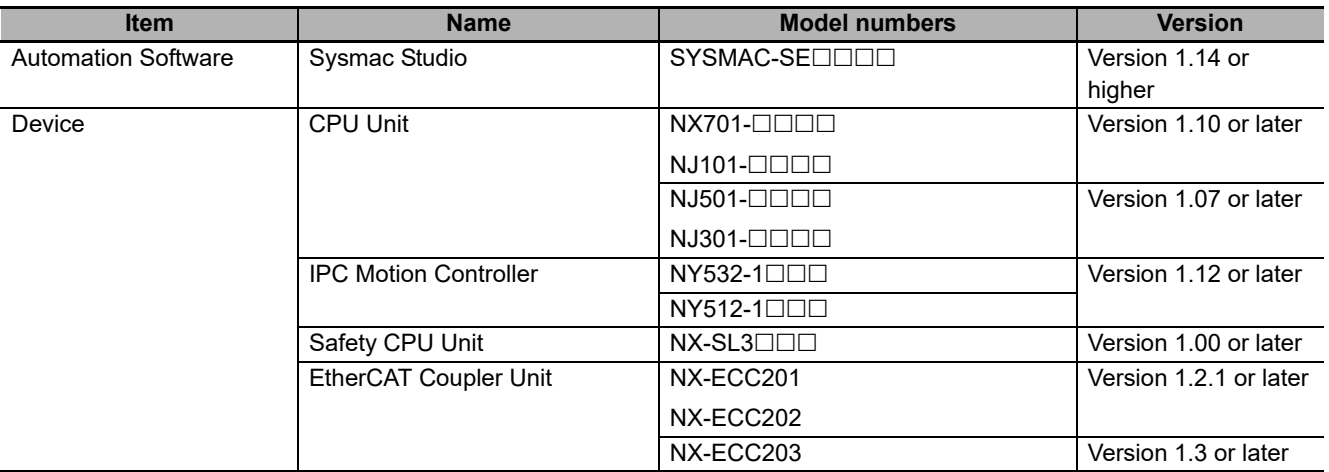

## **Variables**

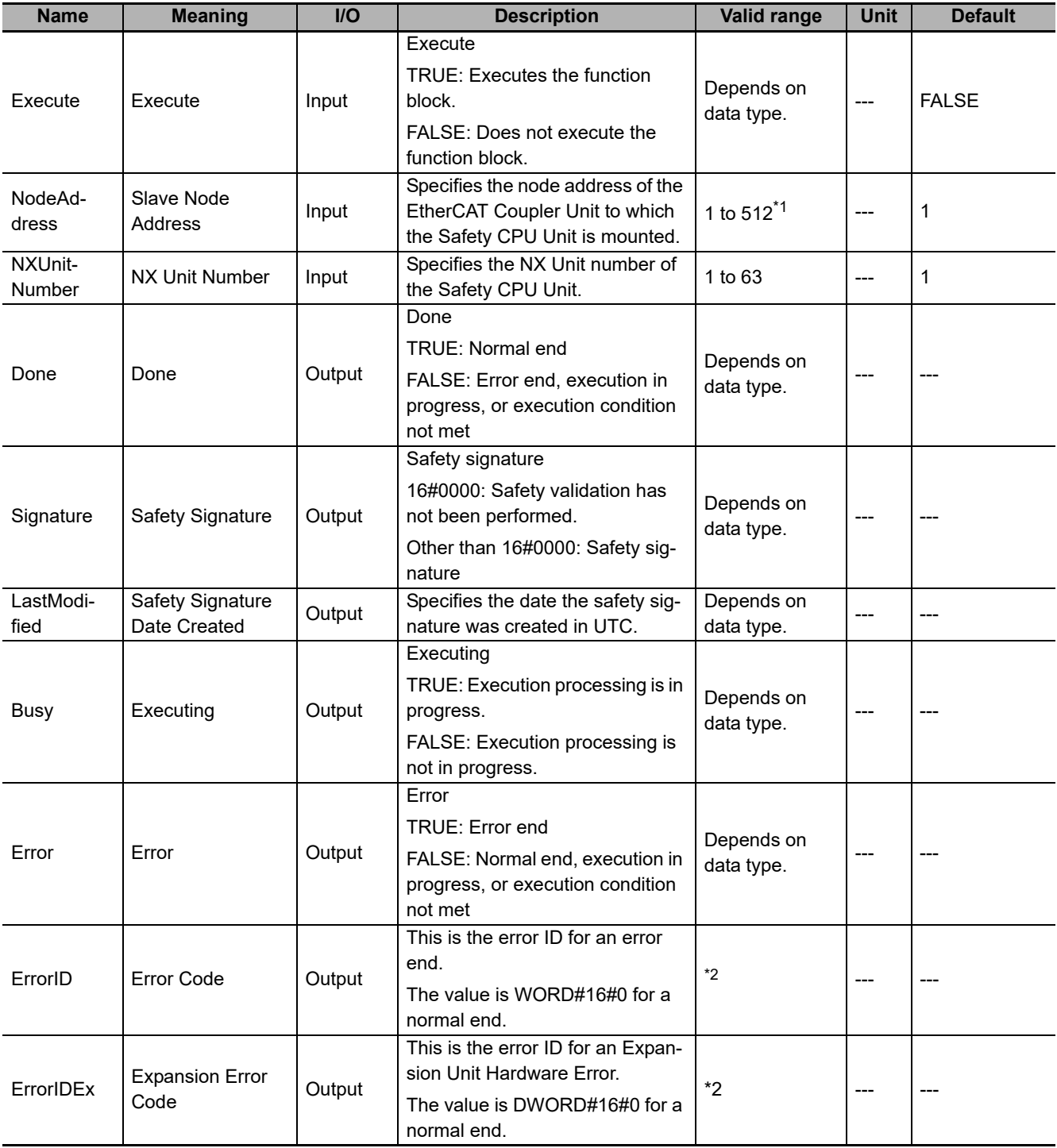

\*1. The valid range is 1 to 192 for NJ-series CPU Units.

\*2. For details, refer to *[Troubleshooting](#page-35-0)* on page 34.

#### **Function**

- The GetSafetySignature function block reads the safety signature and safety signature date created for the Safety CPU Unit specified with *NodeAddress* and *NXUnitNumber*.
- For *NodeAddress*, specify the node address of the NX-ECC20<sup>[1]</sup> EtherCAT Communications Coupler Unit to which the Safety CPU Unit is mounted.

## **Related System-defined Variables**

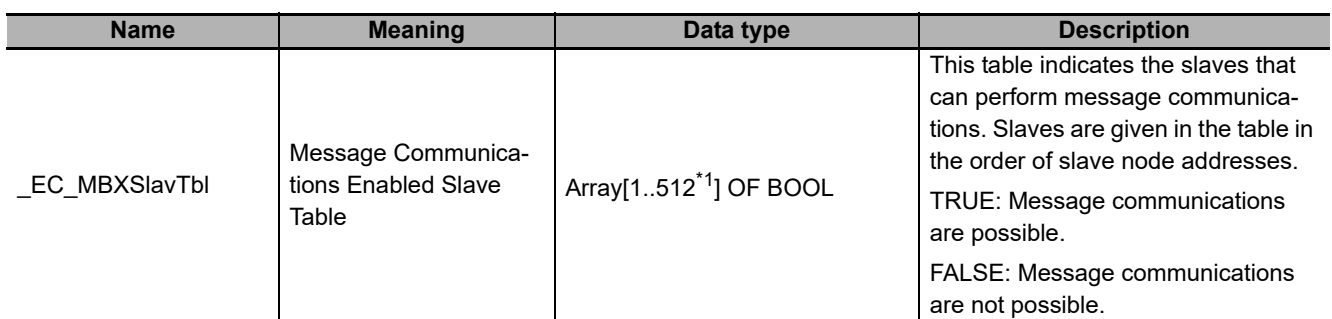

\*1. The valid range is 1 to 192 for NJ-series CPU Units.

## **Precautions for Correct Use**

- Execution of this function block will be continued until processing is ended even if the value of *Execute* changes to FALSE or the execution time exceeds the task period. The value of *Done* changes to TRUE when processing is ended. Use this to confirm normal ending of processing.
- This function block executes one EC\_CoESDOWrite instruction or one EC\_CoESDORead instruction within the part. Refer to the EC\_CoESDOWrite instruction in the *NJ/NX-series Instructions Reference Manual* (Cat. No. W502) for the maximum number of instructions that can be executed at the same time.
- Do not turn OFF the power supply to the Controller or EtherCAT slave or stop EtherCAT communications until the processing for this function block ends normally or ends in an error.
- An error will occur in the following cases. *Error* will change to TRUE.
	- a) The EtherCAT master is not in a state that allows message communications.
	- b) The slave specified with *NodeAddress* does not exist.
	- c) The slave specified with *NodeAddress* is not in a state that allows communications.
	- d) The number of EtherCAT communications instructions exceeded the maximum number of instructions that can be executed at the same time.
- If safety validation has not been performed for the Safety CPU Unit specified by this function block, the value of Signature will be 16#0000.
- The date created for the safety signature that was read with this function block is the UTC value. Change it to the local time as required.

## <span id="page-35-0"></span>**Troubleshooting**

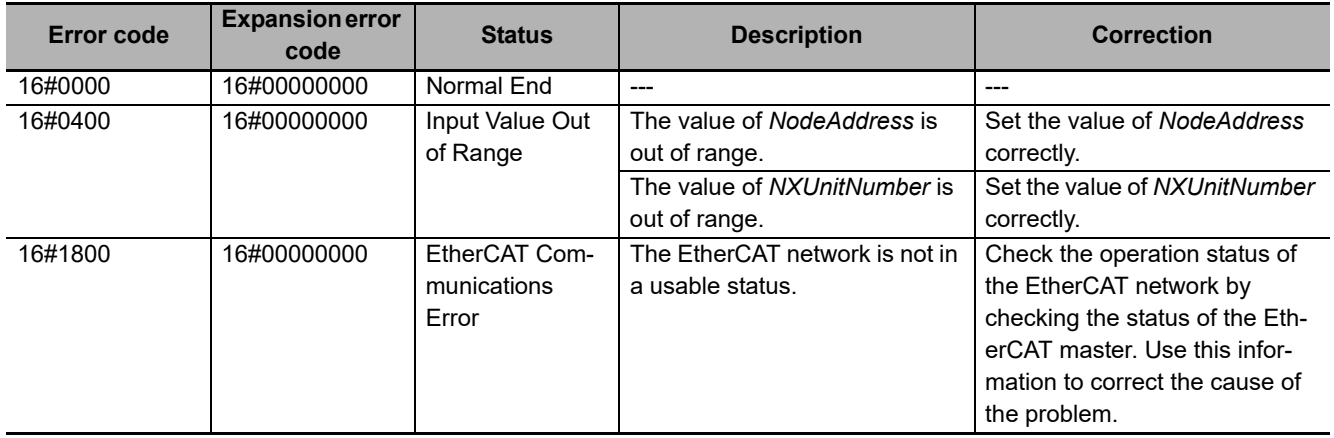

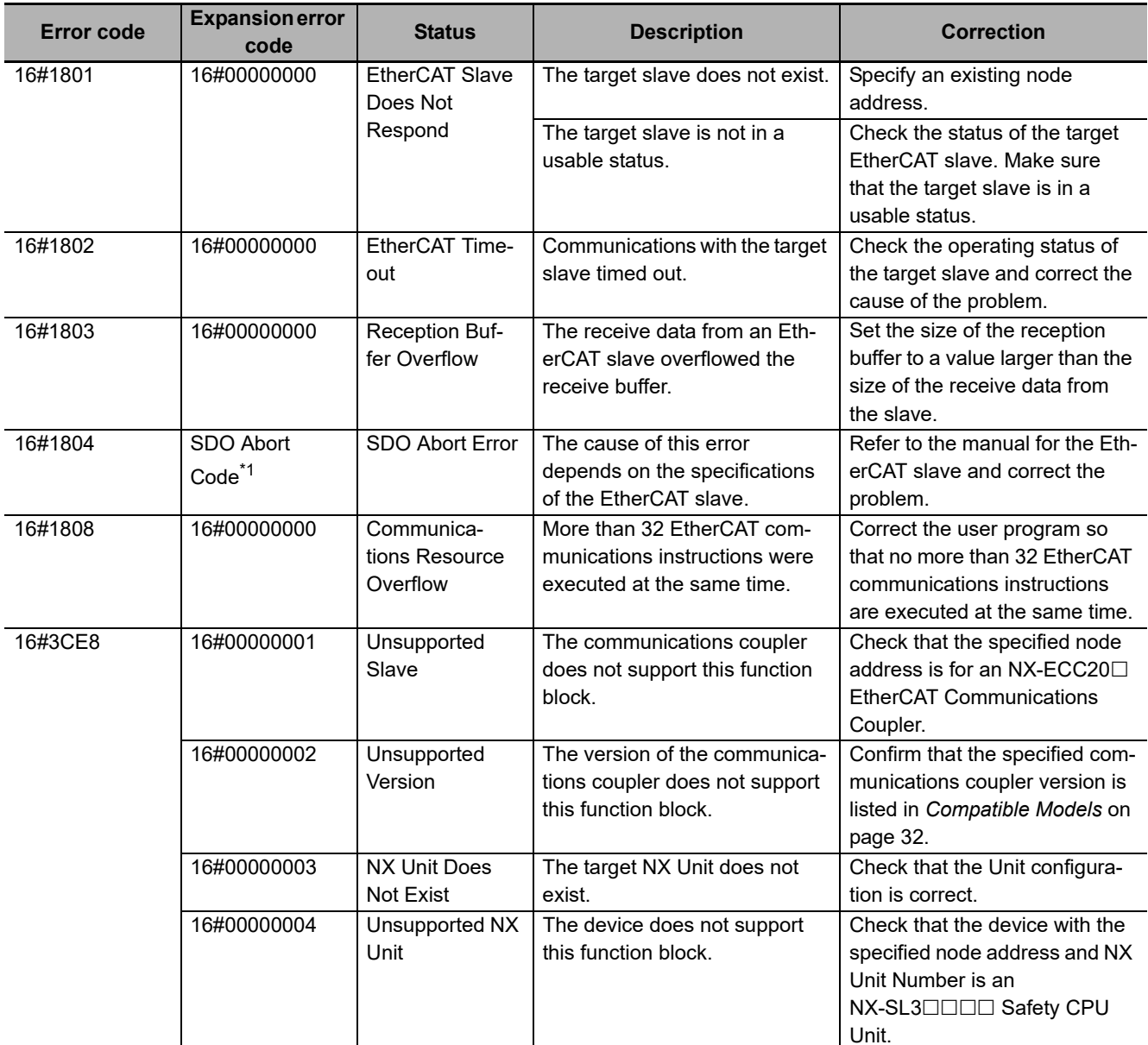

\*1. Refer to *SDO Abort Codes* in the *NJ/NX-series Instructions Reference Manual* (Cat. No. W502) for a list of SDO abort codes.

#### **Sample Programming**

This sample programming reads the safety signature for the specified Safety CPU Unit.

## **Conditions**

• The Safety CPU Unit is mounted at the following node address and NX Unit number.

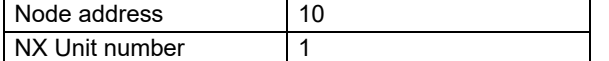

• Safety validation has been performed for the Safety CPU Unit.

## **Processing**

*1* Make sure that the target slave is in a state that allows communications and that the same instance is not being executed.

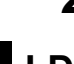

2 Execute GetSafetySignature\_instance.

## **LD**

#### **Internal Variables**

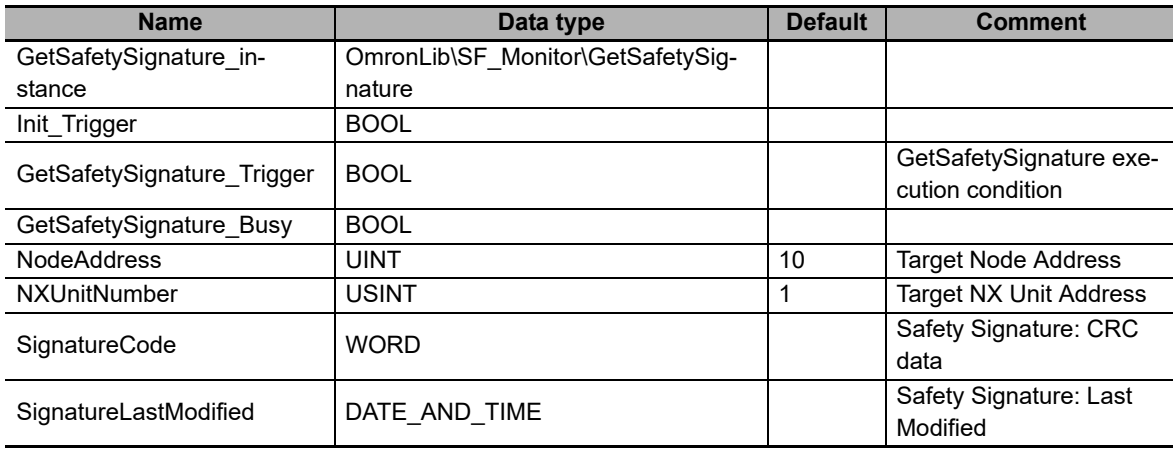

#### **External Variables**

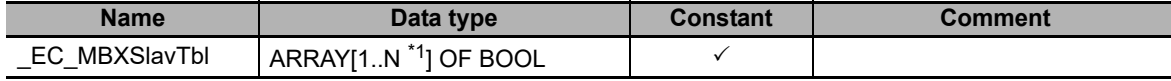

\*1. N = 192 for NJ501, NJ301, and NJ101. N = 512 for NX701.

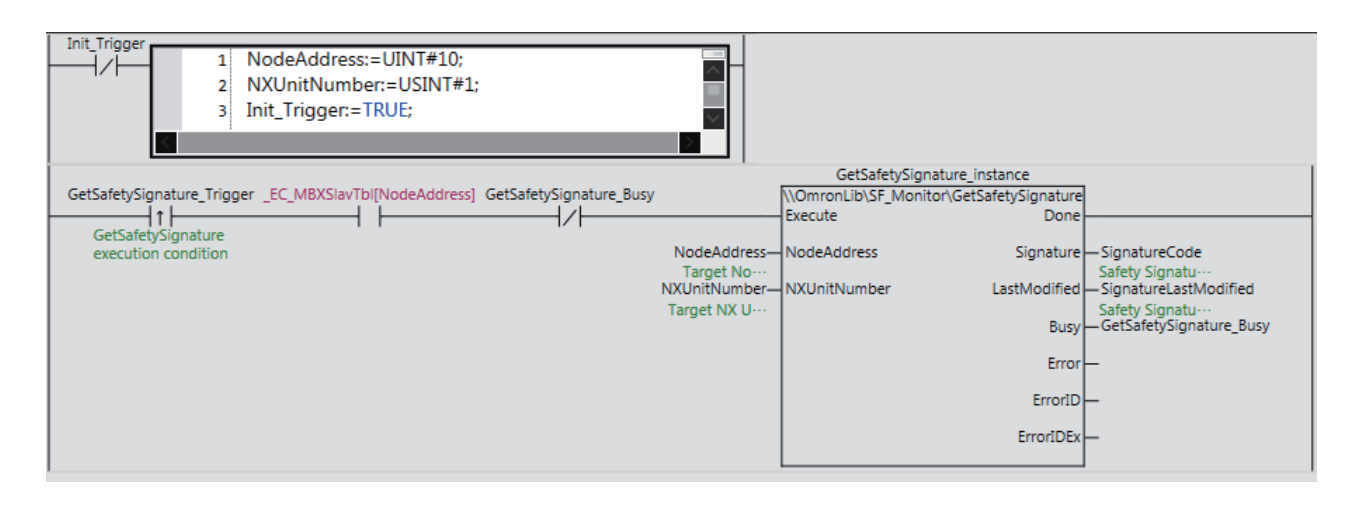

## **ST**

#### **Internal Variables**

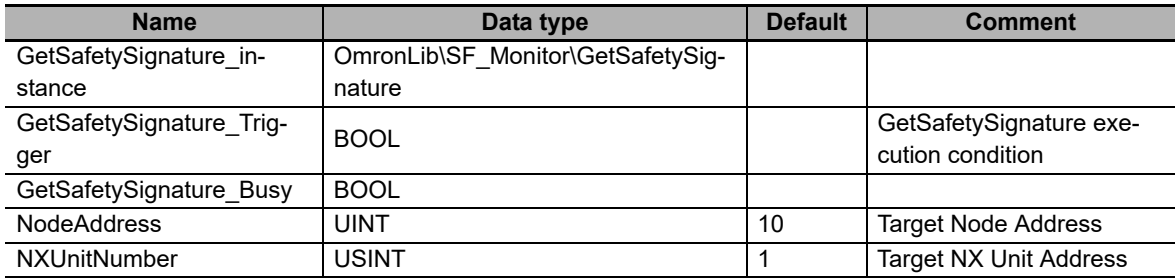

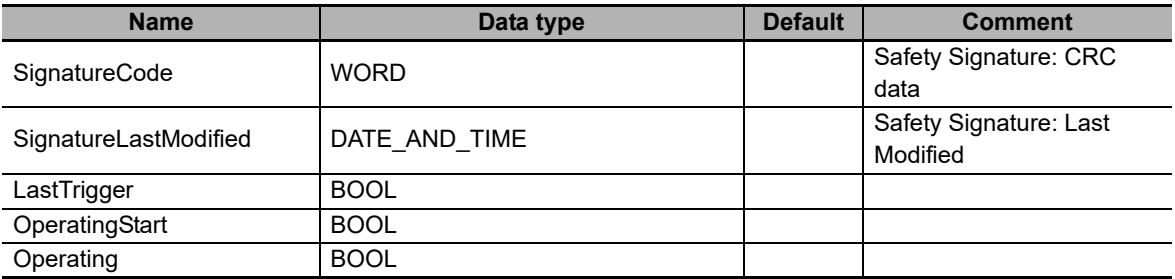

#### **External Variables**

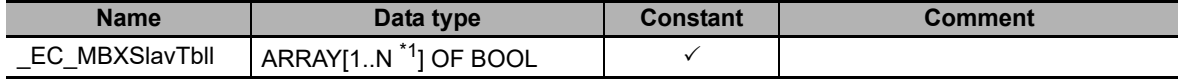

\*1. N = 192 for NJ501, NJ301, and NJ101. N = 512 for NX701.

// Detect when Trigger changes to TRUE. IF (GetSafetySignature\_Trigger=TRUE) AND (LastTrigger=FALSE) AND (\_EC\_MBXSlavTbl[NodeAddress]=TRUE) AND (GetSafetySignature\_Busy=FALSE) THEN NodeAddress:=UINT#10; NXUnitNumber:=USINT#1; OperatingStart:=TRUE; END\_IF; LastTrigger:=GetSafetySignature\_Trigger; // Initialize GetSafetySignature instruction. IF (OperatingStart=TRUE) THEN Operating:=TRUE; OperatingStart:=FALSE; END\_IF; // Execute GetSafetySignature instruction. GetSafetySignature\_instance(Execute:=Operating, NodeAddress:=NodeAddress, NXUnitNumber:=NXUnitNumber, Signature=>SignatureCode, LastModified=>SignatureLastModified, Busy=>GetSafetySignature\_Busy); IF (Operating=TRUE) AND (GetSafetySignature instance.Done=TRUE) THEN // Processing after normal end. Operating:=FALSE; ELSIF (Operating=TRUE) AND (GetSafetySignature instance.Error=TRUE) THEN // Processing after error end. Operating:=FALSE;  $END IF;$ 

# <span id="page-40-0"></span>**Appendix**

# <span id="page-41-0"></span>**Referring to Library Information**

When you make an inquiry to OMRON about the library, you can refer to the library information to identify the library to ask about.

The library information is useful in identifying the target library among the libraries provided by OMRON or created by the user.

The library information consists of the attributes of the library and the attributes of function blocks and functions contained in the library.

• Attributes of libraries

Information for identifying the library itself

• Attributes of function blocks and functions

Information for identifying the function block and function contained in the library

Use the Sysmac Studio to access the library information.

#### **Attributes of Libraries, Function Blocks and Functions**

The following attributes of libraries, function blocks and functions are provided as the library information.

#### **Attributes of Libraries**

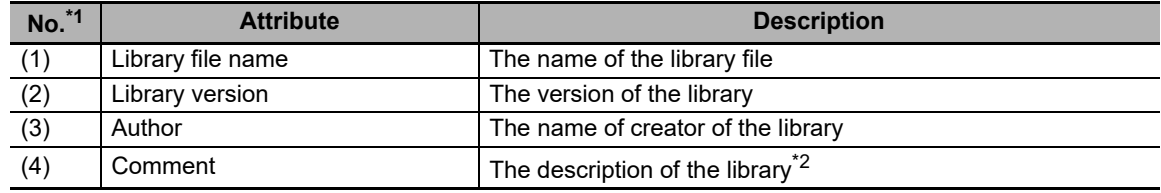

\*1. These numbers correspond to the numbers shown on the screen images in the next section, *[Referring](#page-42-0)  [to Attributes of Libraries, Function Blocks and Functions](#page-42-0)* on page 41.

\*2. It is provided in English and Japanese.

#### **Attributes of Function Blocks and Functions**

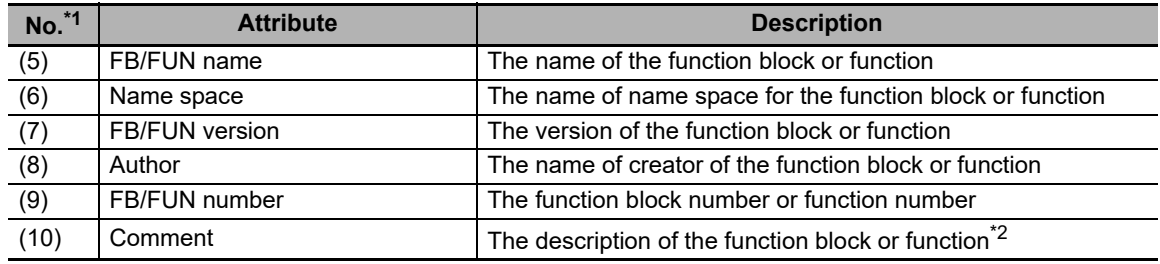

\*1. These numbers correspond to the numbers shown on the screen images in the next section, *[Referring](#page-42-0)  [to Attributes of Libraries, Function Blocks and Functions](#page-42-0)* on page 41.

\*2. It is provided in English and Japanese.

### <span id="page-42-0"></span>**Referring to Attributes of Libraries, Function Blocks and Functions**

You can refer to the attributes of libraries, function blocks and functions of the library information at the following locations on the Sysmac Studio.

- Library Reference Dialog Box
- Toolbox Pane
- Ladder Editor

#### (a) Library Reference Dialog Box

When you refer to the libraries, the library information is displayed at the locations shown below.

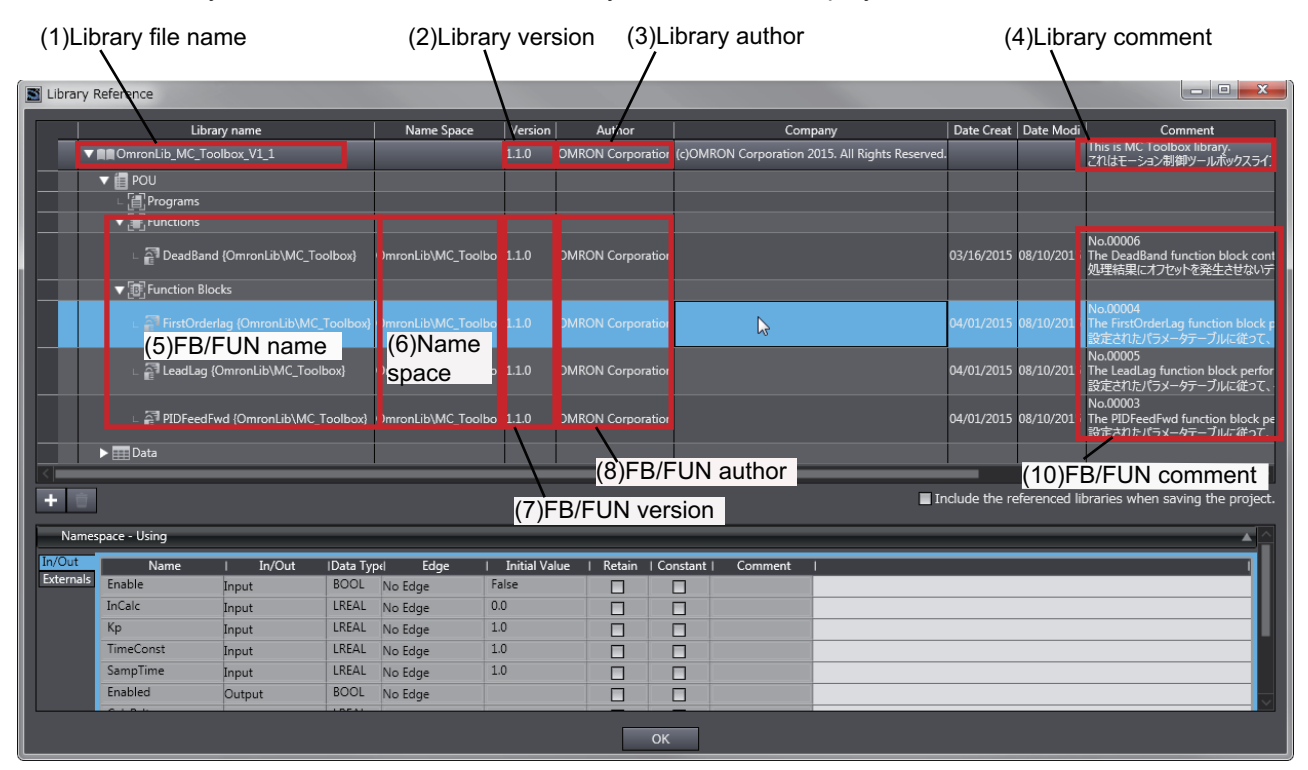

(b) Toolbox Pane

Select a function block and function to display its library information at the bottom of the Toolbox Pane.

The text "by OMRON" which is shown on the right of the library name (1) indicates that this library was provided by OMRON.

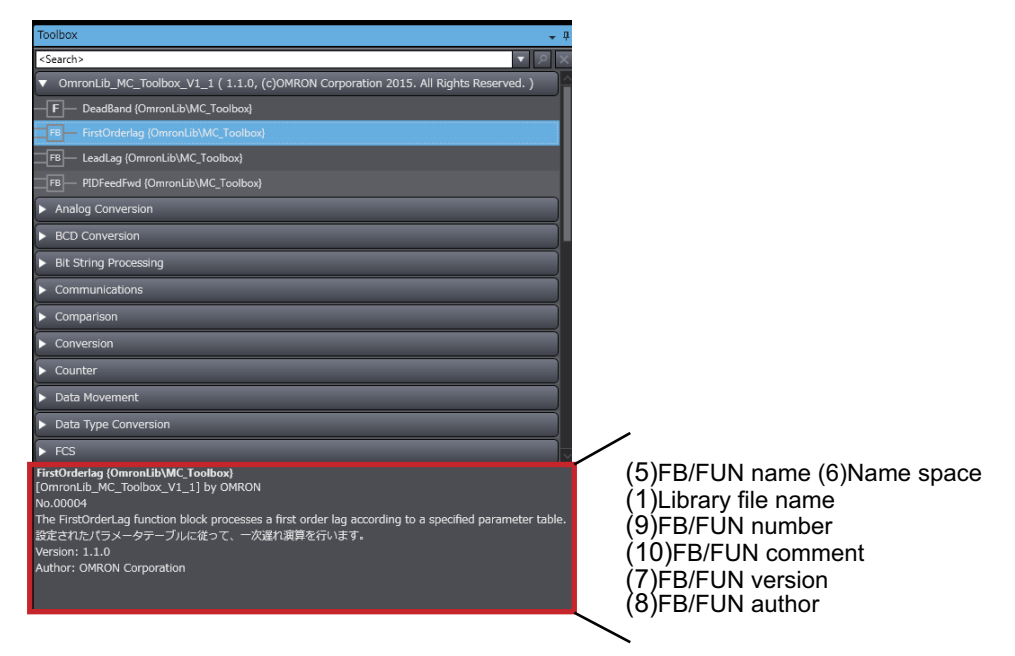

(c) Ladder Editor

Place the mouse on a function block and function to display the library information in a tooltip.

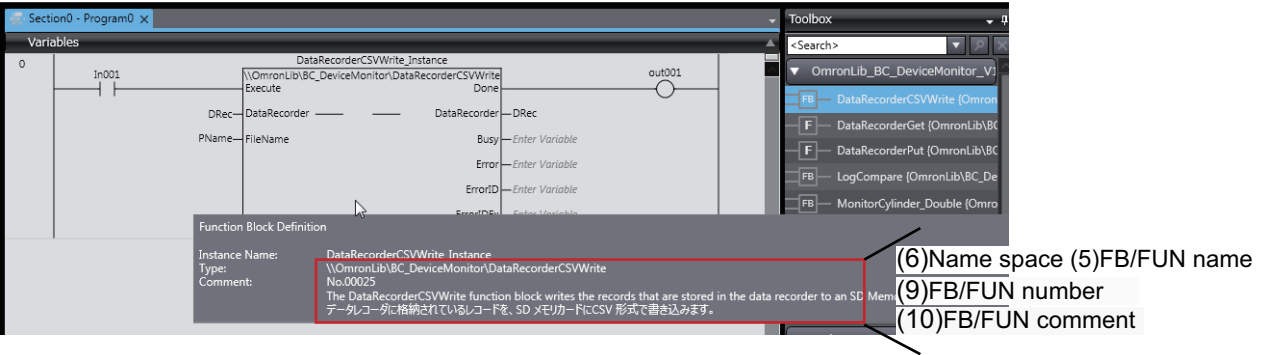

# <span id="page-44-0"></span>**Referring to Function Block and Function Source Codes**

You can refer to the source codes of function blocks and functions provided by OMRON to customize them to suit the user's environment.

User function blocks and user functions can be created based on the copies of these source codes.

The following are the examples of items that you may need to customize.

- Customizing the size of arrays to suit the memory capacity of the user's Controller
- Customizing the data types to suit the user-defined data types

Note that you can access only function blocks and functions whose Source code published/not published is set to Published in the library information shown in their individual specifications.

Use the following procedure to refer to the source codes of function blocks and functions.

**1** Select a function block or function in the program.

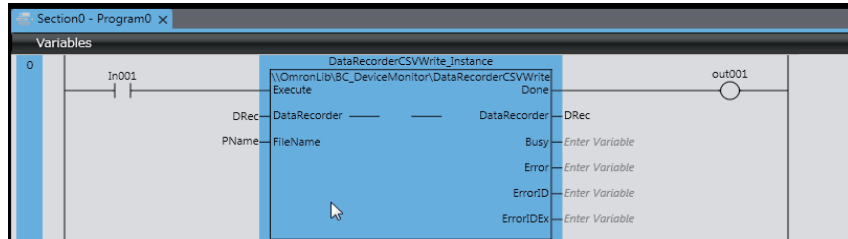

*2* Double-click or right-click and select **To Lower Layer** from the menu.

The source code is displayed.

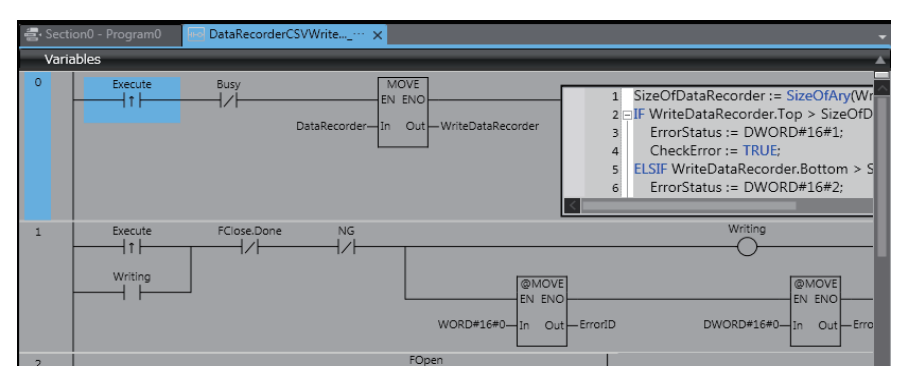

#### **Precautions for Correct Use**

For function blocks and functions whose source codes are not published, the following dialog box is displayed in the above step 2. Click the **Cancel** button.

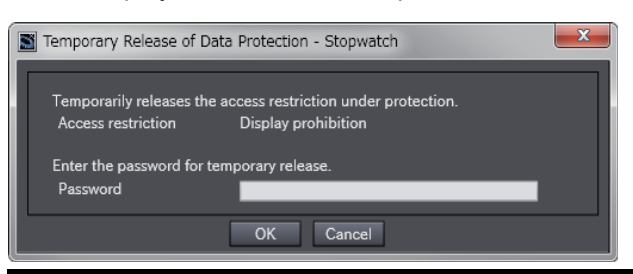

#### **OMRON Corporation Industrial Automation Company Kyoto, JAPAN**

#### **Contact: www.ia.omron.com**

*Regional Headquarters* **OMRON EUROPE B.V.** Wegalaan 67-69, 2132 JD Hoofddorp The Netherlands Tel: (31)2356-81-300/Fax: (31)2356-81-388

**OMRON ASIA PACIFIC PTE. LTD.** No. 438A Alexandra Road # 05-05/08 (Lobby 2), Alexandra Technopark, Singapore 119967 Tel: (65) 6835-3011/Fax: (65) 6835-2711

**OMRON ELECTRONICS LLC** 2895 Greenspoint Parkway, Suite 200 Hoffman Estates, IL 60169 U.S.A. Tel: (1) 847-843-7900/Fax: (1) 847-843-7787

**OMRON (CHINA) CO., LTD.** Room 2211, Bank of China Tower, 200 Yin Cheng Zhong Road, PuDong New Area, Shanghai, 200120, China Tel: (86) 21-5037-2222/Fax: (86) 21-5037-2200

#### **Authorized Distributor:**

© OMRON Corporation 2016 All Rights Reserved.<br>In the interest of product improvement, specifications are subject to change without notice.

**Cat. No. W582-E1-01** 0916